## 保修概要

本公司保证,本产品从本公司最初购买之日起3年(配件1年)期间,不会 出现材料和工艺缺陷。本有限保修仅适于原购买者且不得转让第三方。如果产品 在保修期内确有缺陷,则本公司将按照完整的保修声明所述,提供维修或更换服 务。

如果在适用的保修期内证明产品有缺陷,本公司可自行决定是修复有缺陷的 产品且不收部件和人工费用,还是用同等产品(由本公司决定)更换有缺陷的产 品。本公司作保修用途的部件、模块和更换产品可能是全新的,或者经维修具有 相当于新产品的性能。所有更换的部件、模块和产品将成为本公司的财产。

为获得本保证承诺的服务,客户必须在适用的保修期内向本公司通报缺陷, 并为服务的履行做适当安排。客户应负责将有缺陷的产品装箱并运送到本公司 指定的维修中心,同时提供原购买者的购买证明副本。

本保证不适用于由于意外、机器部件的正常磨损、在产品规定的范围之外使 用、使用不当或者维护保养不当或不足而造成的任何缺陷、故障或损坏。

本公司根据本保证的规定无义务提供以下服务:a) 维修由非本公司服务代 表人员对产品进行安装、维修或维护所导致的损坏;b) 维修由于使用不当或与 不兼容的设备连接造成的损坏;c) 维修由于使用非本公司提供的电源而造成的 任何损坏或故障;d) 维修已改动或者与其他产品集成的产品(如果这种改动或 集成会增加产品维修的时间或难度)。

若需要服务,请与最近的本公司销售和服务办事处联系。

除此概要或适用的保修声明中提供的保修之外,本公司不作任何形式的、明 确的或暗示的保修保证,包括但不限于对适销性和特殊目的适用性的暗含保修。 本公司对间接的、特殊的或由此产生的损坏概不负责。

※:本用户手册中的插图、界面、图标、界面中的字符可能和实际产品略有不 同,请以实际产品为准。

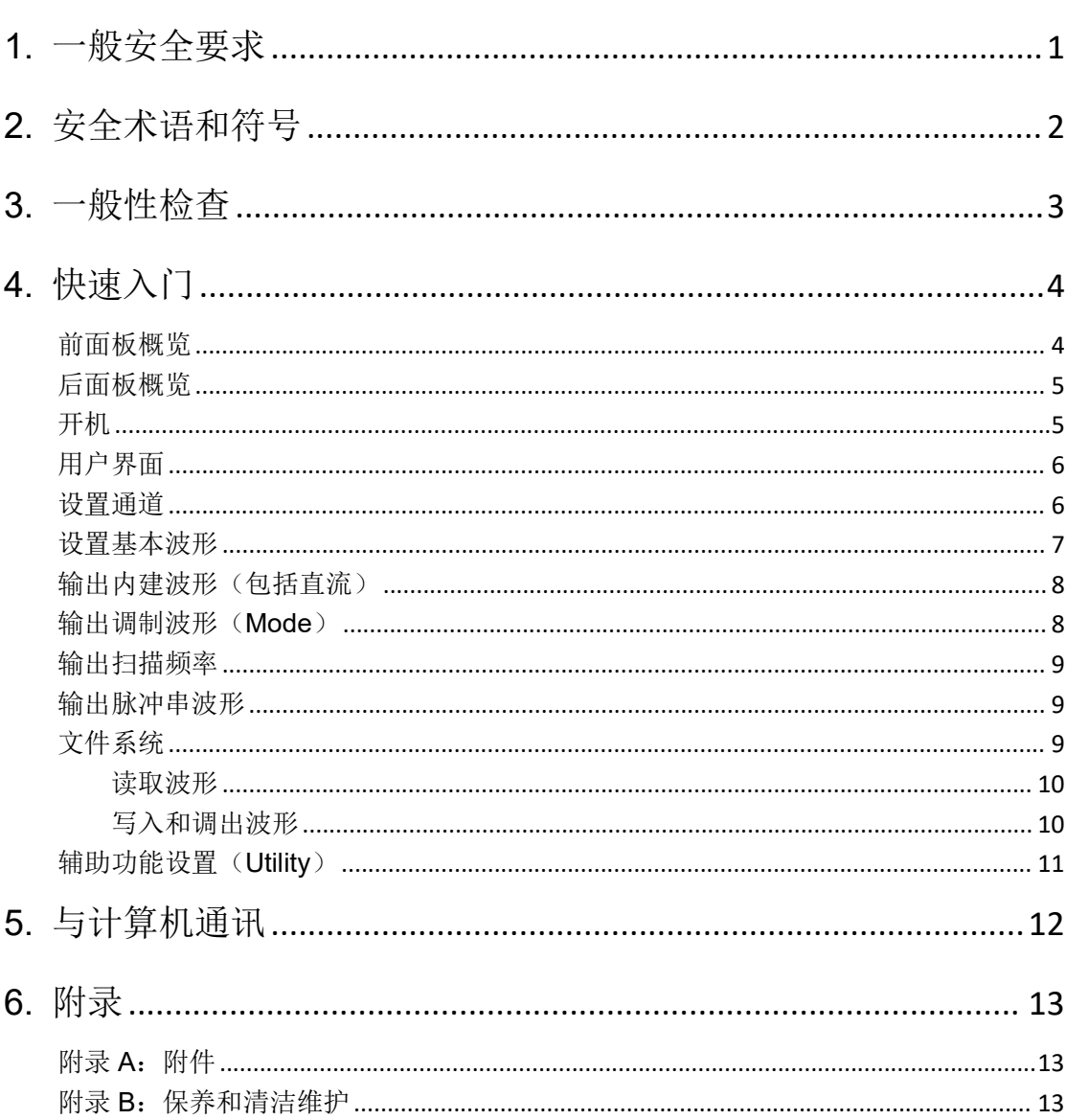

# 目录

## <span id="page-2-0"></span>**1.** 一般安全要求

请阅读下列安全注意事项,以避免人身伤害,并防止本产品或与其相连接的 任何其他产品受到损坏。为了避免可能发生的危险,本产品只可在规定的范 围内使用。

根据所在国家的电源电压标准检查输入电源设置。

只有合格的技术人员才可执行维修。

为防止火灾或人身伤害:

使用适当的电源线。只可使用本产品专用、并且核准可用于该使用国的电源 线。

产品接地。本产品通过电源线接地导体接地。为了防止电击,接地导体必须 与地面相连。在与本产品输入或输出终端连接前,应确保本产品已正确接地。

注意所有终端的额定值。为了防止火灾或电击危险,请注意本产品的所有额 定值和标记。在对本产品进行连接之前,请阅读本产品用户手册,以便进一 步了解有关额定值的信息。

请勿在无仪器盖板时操作。如盖板或面板已卸下,请勿操作本产品。

使用适当的保险丝。只可使用符合本产品规定类型和额定值的保险丝。

避免接触裸露电路。产品有电时,请勿触摸裸露的接点和部件。

在有可疑的故障时,请勿操作。如怀疑本产品有损坏,请让合格的维修人员 进行检查。

提供良好的通风。请正确安装本产品,使其有良好的通风。

请勿在潮湿的环境下操作。

请勿在易燃易爆环境中操作。

保持产品表面清洁和干燥。

## <span id="page-3-0"></span>**2.** 安全术语和符号

#### 安全术语

本手册中的术语。以下术语可能出现在本手册中:

△ 警告: 警告性声明指出可能会危害生命安全的情况或操作。

 $\wedge$ 注意:注意性声明指出可能导致此产品和其它财产损坏的情况或操作。

产品上的术语。以下术语可能出现在产品上:

危险:表示您如果进行此操作可能会立即对您造成危害。

- 警告:表示您如果进行此操作可能会对您造成潜在的危害。
- 注意:表示您如果进行此操作可能会对本产品或连接到本产品的其他设备 造成损坏。

#### 安全符号

产品上的符号。以下符号可能出现在产品上:

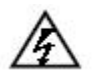

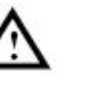

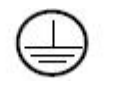

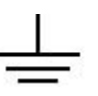

请参阅手册

高电压 注意 保护性接地端 壳体接地端 测量接地端

## <span id="page-4-0"></span>**3.** 一般性检查

当您得到一台新的任意波形发生器时,建议您按以下步骤对仪器进行检查。

#### **1.** 检查是否存在因运输造成的损坏。

如果发现包装纸箱或泡沫塑料保护垫严重破损,请先保留,直到整机和 附件通过电性和机械性测试。

#### **2.** 检查附件。

关于提供的附件明细,在本说明书"附录A:附件"已经进行了说明。 您可以参照此说明检查附件是否有缺失。如果发现附件缺少或损坏,请 和负责此业务的本公司经销商或本公司的当地办事处联系。

#### **3**.检查整机。

如果发现仪器外观破损,仪器工作不正常,或未能通过性能测试,请和 负责此业务的本公司经销商或本公司的当地办事处联系。如果因运输造 成仪器的损坏,请注意保留包装。通知运输部门和负责此业务的本公司 经销商。本公司会安排维修或更换。

# <span id="page-5-0"></span>**4.** 快速入门

## <span id="page-5-1"></span>前面板概览

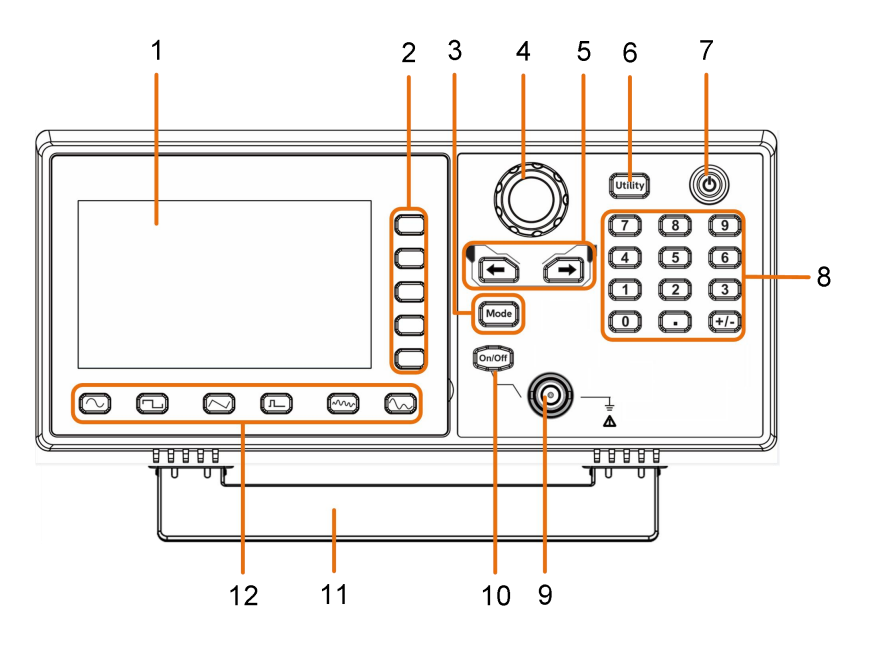

图 4- 1 前面板概览

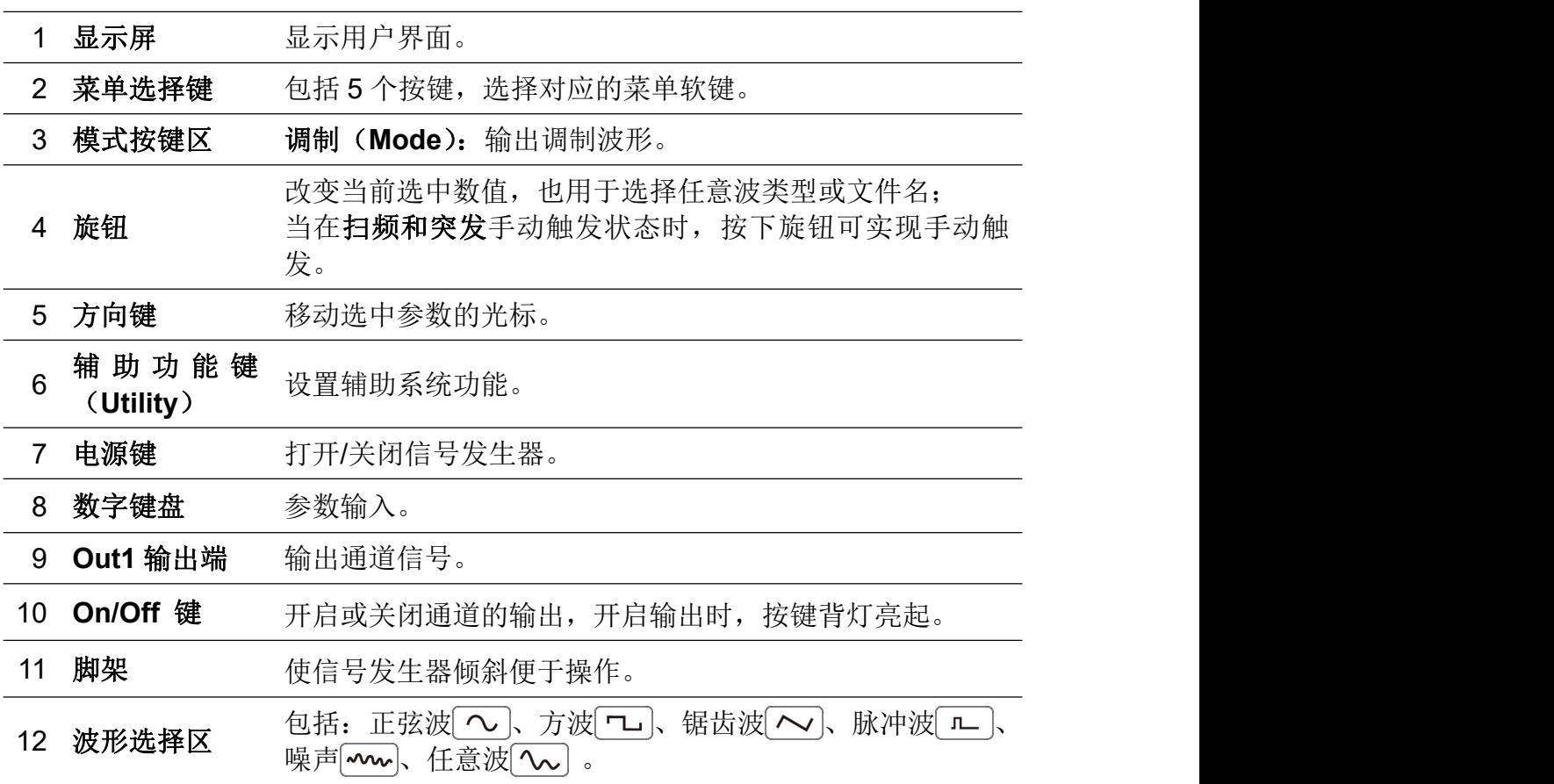

<span id="page-6-0"></span>后面板概览

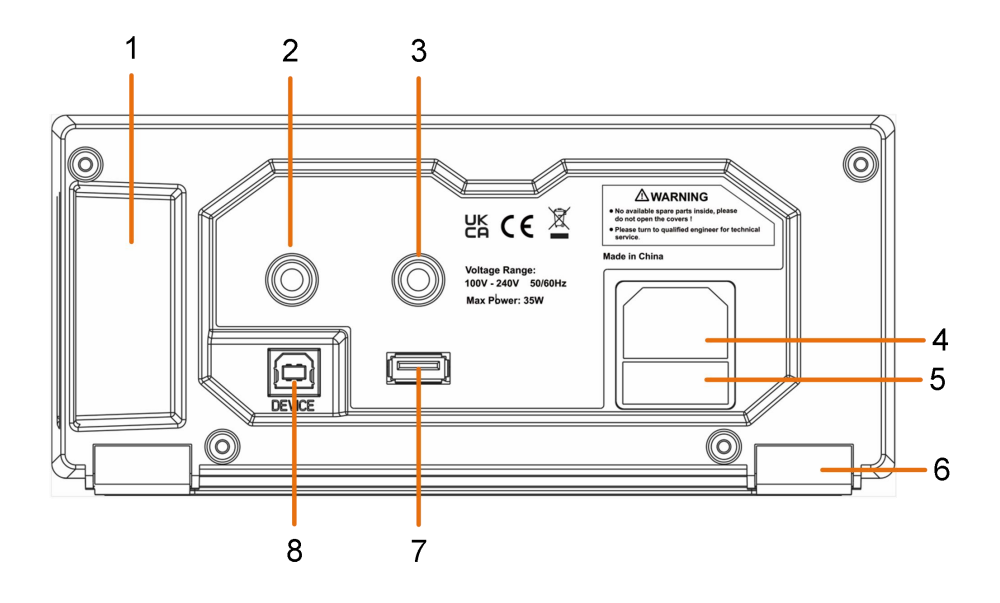

图 4-2 后面板概览

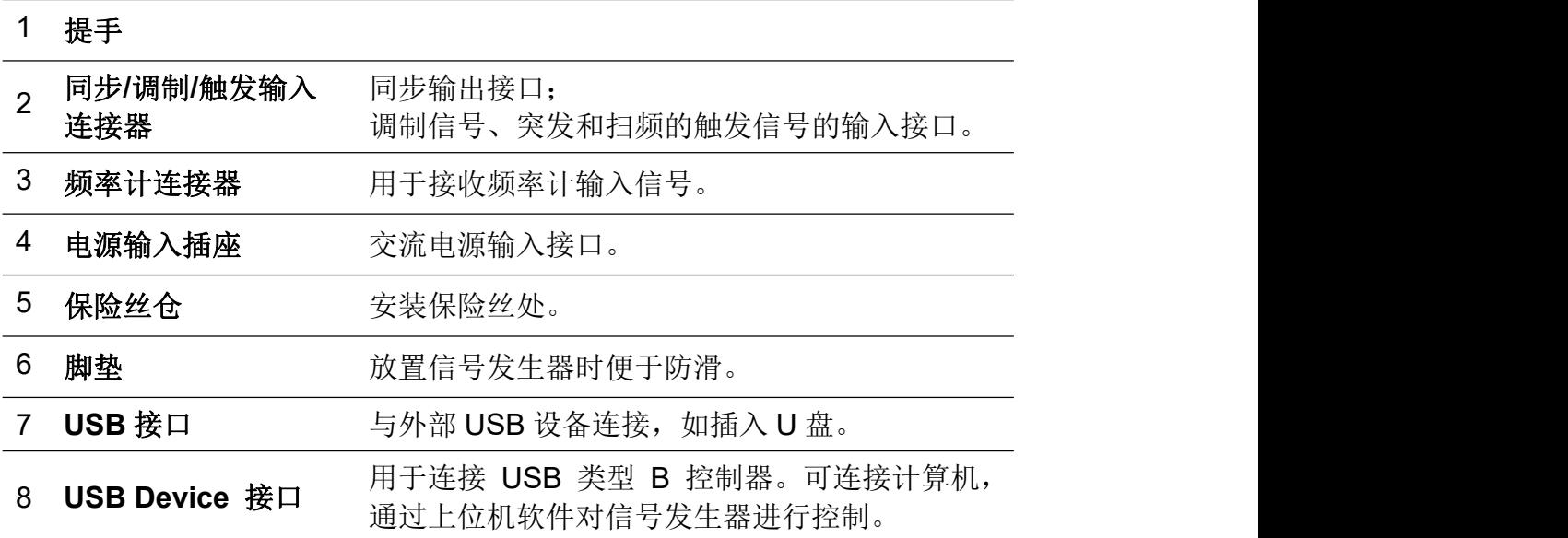

#### <span id="page-6-1"></span>开机 医心包的 医心包的 医心包的 医心包的

**(1)** 使用附件提供的电源线将仪器连接至交流电中。

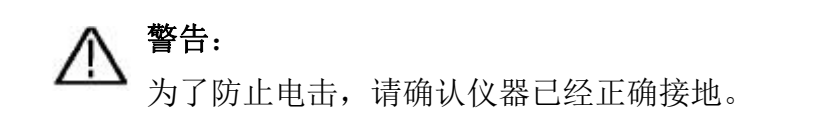

**(2)** 按下前面板的电源键,开机通道开关背等亮起,蜂鸣器响一声。

## <span id="page-7-0"></span>用户界面

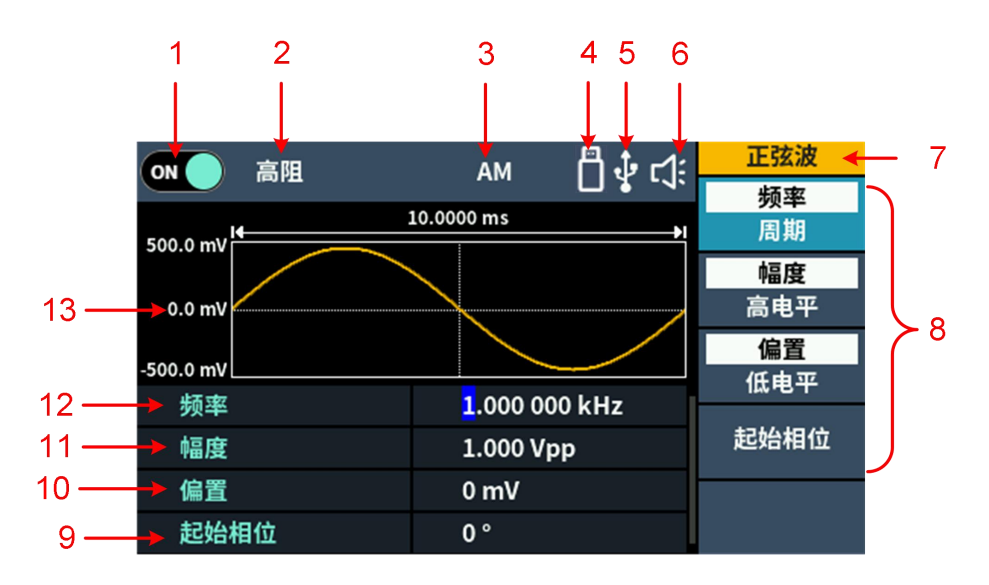

图 4- 3 用户界面

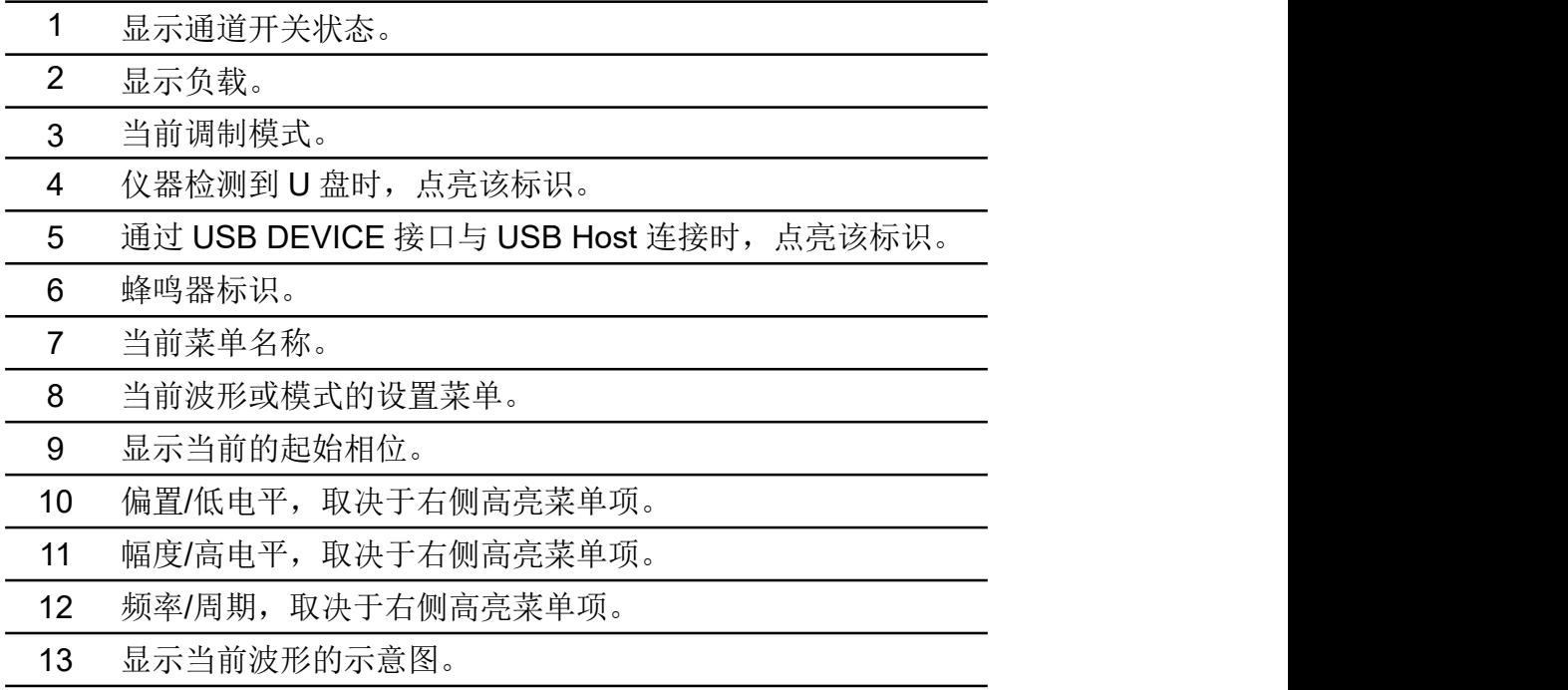

### <span id="page-7-1"></span>设置通道

#### **● 开启/关闭通道输出**

按前面板 **On/Off** 键可开启/关闭通道的输出。开启输出时,按键背灯亮起。

### <span id="page-8-0"></span>设置基本波形

可设置并输出正弦波、方波、锯齿波、脉冲波、噪声波或任意波。按下仪器前面 板的波形选择键:正弦波 つ、方波 つ、锯齿波 つ、脉冲波 二、噪 声 、任意波 ,可进入相应的波形设置界面,波形不同,可设置的参 数也不同。

例:按  $\boxed{\sim}$ 键, 按 <mark>频率/周期</mark> 软键, 当前被选中的菜单项以白底高亮显示, 用户界面中对应的参数项显示光标。再按 频率**/**周期 软键可切换频率/周期。

#### 改变选中参数值有两种方法:

- 按←/→方向键可左右移动光标。通过转动 旋钮 可使光标处的数值增大或 减小。
- **●** 直接按 数字键盘 的某一数字键,屏幕跳出数值输入框,继续输入所需数值。 按 对应单位 的软键可选择参数单位,确认数值输入。按 返回 可取消当前 输入参数值。

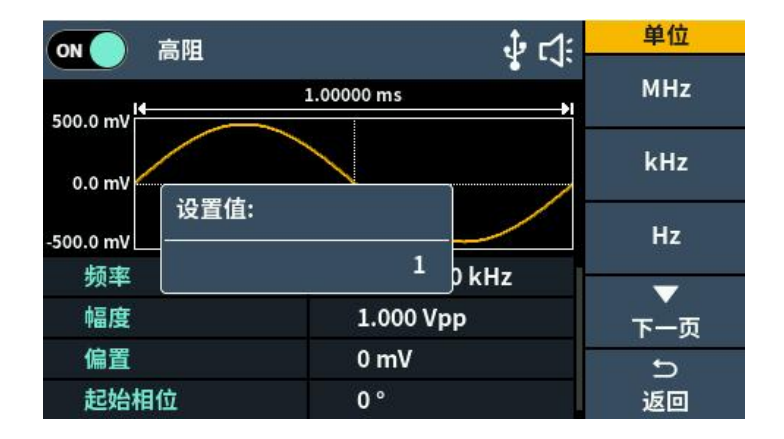

图 4-4: 使用数字键盘设置频率

各波形可设置参数:

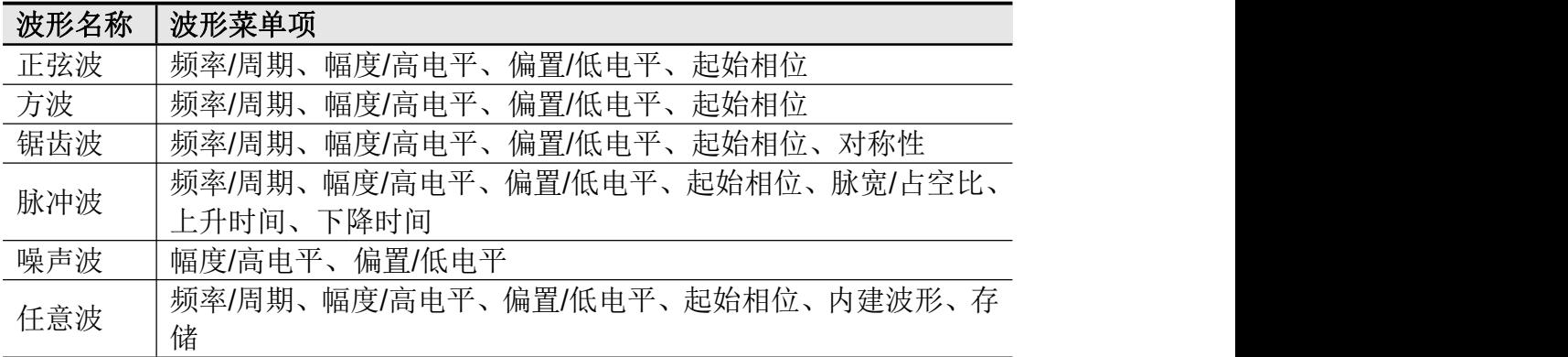

### <span id="page-9-0"></span>输出内建波形(包括直流)

- (1) 按  $\boxed{\infty}$  键, 再按 下一页 软键, 进入下一页菜单。
- **(2)** 按 内建波形 软键进入并选择菜单。
- **(3)** 按 常用、医疗、标准 软键选择内建波形的类型:

按 下一页 软键菜单, 选择内建波形: 数学、三角函数、窗函数。

再按 下一页 软键菜单,选择内建波形:工程、分段调制、风扇测试。 注: 直流作为内建波形的一种,位于"常用"类别中的"DC"。

#### <span id="page-9-1"></span>输出调制波形(**Mode**)

支持的调制类型包括:AM(振幅调制)、FM(频率调制)、PM(相位调制), PWM(脉宽调制),ASK(幅移键控),PSK(相移键控),FSK(频移键控), 3FSK(三进制频移键控), 4FSK(四进制频移键控), BPSK(二相相移键控), QPSK(四相相移键控), OSK(振荡键控), SUM(波形叠加), DSBAM(双 边振幅调制), Sweep(扫频)和 Burst(突发)。

按 **Mode** 功能键,选择调制类型,进入菜单设置。要关闭调制,再次按下 **Mode** 功能按键。

| 调制类型         |      | 可设置参数              |
|--------------|------|--------------------|
| AM           | 内部信源 | 频率、<br>波形、<br>调制深度 |
|              | 外部信源 | 无                  |
| <b>DSBAM</b> | 内部信源 | 波形、频率、调制深度         |
|              | 外部信源 | 无                  |
| <b>FM</b>    | 内部信源 | 波形、频率、<br>频率偏移     |
|              | 外部信源 | 频率偏移               |
| <b>PM</b>    | 内部信源 | 波形、频率、相位偏差         |
|              | 外部信源 | 相位偏差               |
| <b>PWM</b>   | 内部信源 | 波形、频率、占空比偏差        |
|              | 外部信源 | 占空比偏差              |
| <b>ASK</b>   | 内部信源 | 速率、幅度              |
|              | 外部信源 | 幅度                 |
| <b>PSK</b>   | 内部信源 | 速率、相位偏差            |
|              | 外部信源 | 相位偏差               |
| <b>FSK</b>   | 内部信源 | 速率、跳频              |
|              | 外部信源 | 跳频                 |

各调制类型可设置参数:

4.快速入门

| 3FSK        | 速率、<br>跳频2<br>跳频 1、 |                                    |  |
|-------------|---------------------|------------------------------------|--|
| 4FSK        | 速率、跳频1、<br>跳频2、跳频3  |                                    |  |
| <b>BPSK</b> | 速率、相位偏差、数据源         |                                    |  |
| <b>QPSK</b> | 速率、相位 1、相位 2、相位 3   |                                    |  |
| <b>OSK</b>  | 频率、震动时间             |                                    |  |
| <b>SUM</b>  | 内部信源                | 波形、频率、<br>调制深度                     |  |
|             | 外部信源                | 无                                  |  |
| 扫频          | 内部信源                | 线性/对数、扫频时间、起始频率/中心频率、终止频率<br>/频率范围 |  |
|             | 外部信源                |                                    |  |
|             | 手动信源                |                                    |  |
| 突发          | 内部信源                | 触发周期、N 循环/门控、周期数/无限                |  |
|             | 外部信源                | N 循环们控、周期数/无限                      |  |

#### <span id="page-10-0"></span>输出扫描频率

在扫描模式中,在指定的扫描时间内从起始频率到终止频率而变化输出。只可使 用正弦波、方波、锯齿波或任意波(直流除外)产生扫频波形。 当输出信号在正弦波、方波、锯齿波或任意波时,按 **Mode** 功能键后,再按下 扫频 进入扫描模式。可设置的参数有:线性/对数、扫频时间、起始频率/中心 频率、终止频率/频率范围、信源。

### <span id="page-10-1"></span>输出脉冲串波形

按 **Mode** 功能键后,再按下 突发 进入突发模式,可以产生多种波形函数的脉 冲串波形输出。脉冲串可持续特定数目的波形循环(N 循环脉冲串), 或受外部 门控信号控制(门控脉冲串)。可使用正弦波、方波、锯齿波、脉冲波或任意波 函数(除直流外)。

N 循环模式下可设置触发周期、周期数/无限、触发源。

门控模式下可设置极性。

### <span id="page-10-2"></span>文件系统

本仪器仅支持通过 USB 接口与计算机进行通讯。使用安装在计算机的 Waveform Editor 上位机软件,可在计算机上对信号发生器进行各项操作,控制信号发生器 的输出与写入。

可将写入的文件保存在内部存储器。仪器内部存储器中最多可保存 16 个仪器设 置。

注:请前往我们的官网获取 Waveform Editor 通讯软件并进行安装。

#### <span id="page-11-0"></span>读取波形

- (1) 请前往我们的官网获取波形编辑器安装包并解压。
- (2) 点击打开文件夹,点击 "Waveform Editor"软件。

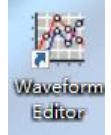

- (3) 进入波形编辑器界面。
- (4) 在仪器上按下所需波形。

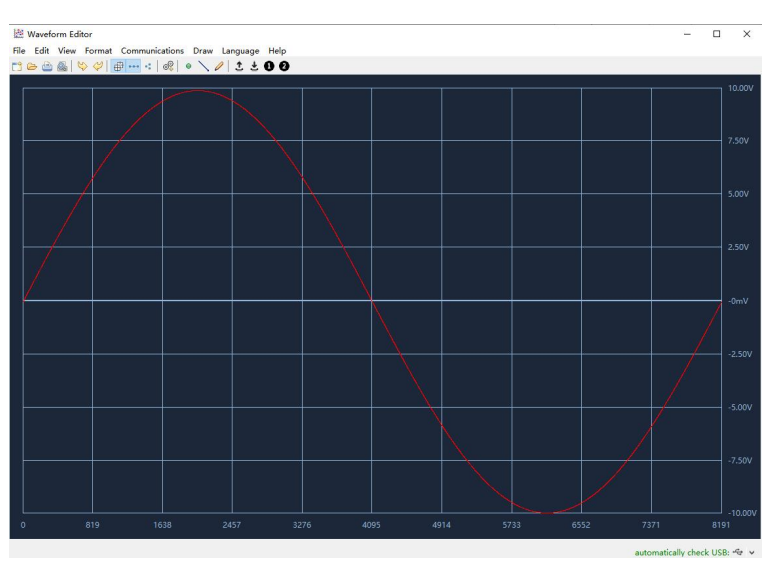

(5) 在波形编辑器上点击读取波形 : 波形读取成功并显示。

#### <span id="page-11-1"></span>写入和调出波形

用户可以在波形编辑器中使用划画模式或手绘模式编辑所需的波形,写入机器 中,操作步骤如下:

- (1) 在波形编辑器上点击写入波形"·"。
- **(2)** 写入成功后,波形编辑器有"文件传输完成"提示框,点击"OK"。
- **(3)** 在仪器上,屏幕上显示"任意波已更新至USERX(X为 0-15)"。
- (4) 按  $\boxed{\infty}$  键, 再按 下一页 软键, 进入下一页任意波菜单。
- **(5)** 按 存储 软键进入文件系统,再按下 进入 软键,选择刚刚写入波形的文件 名"USERX"。
- (6) 按 <mark>调出</mark> 软件,屏幕显示"文件读取成功",再按下 [ ~ ]键,在仪器上可 以查看到所写入的波形。

说明: 文件右侧显示文件大小, 如显示 OB, 则表示此文件为空。

## <span id="page-12-0"></span>辅助功能设置(**Utility**)

按前面板 **Utility** 功能键进入系统选项菜单。用户可以对信号发生器的显示参 数、通道参数、接口参数以及系统参数进行设置。再按 **Utility** 可退出系统选项 菜单。

辅助系统菜单项

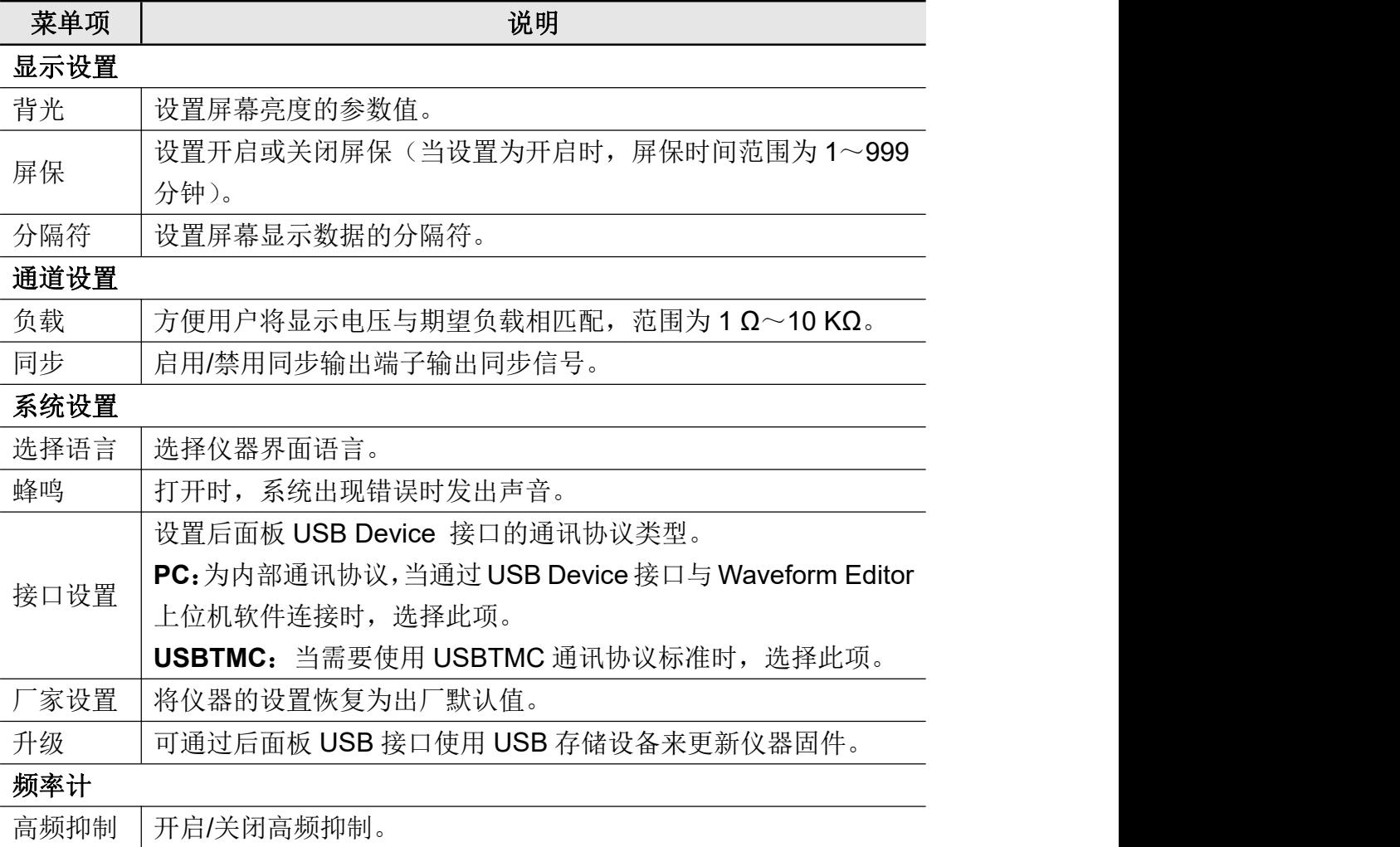

## <span id="page-13-0"></span>**5.** 与计算机通讯

本仪器仅支持通过 USB 接口与计算机进行通讯。使用安装在计算机的 Waveform Editor 上位机软件,可在计算机上对信号发生器进行各项操作,控制信号发生器 的输出与写入。

可将写入的文件保存在内部存储器。仪器内部存储器中最多可保存 16 个仪器设 置。

注:请前往我们的官网获取 Waveform Editor 通讯软件并进行安装。

#### 安装通讯软件

- (1) 设置信号发生器的 **USB** 设备协议类型:按 **Utility** → 系统设置 → **USB Dev**, 切换为 PC。
- (2) 连接:用 USB 数据线将信号发生器后面板上的 **USB Device** 接口与计算机 的 USB 接口连接起来。
- (3) 安装驱动: 在计算机上运行 Waveform Editor 软件。请按照帮助文档中的步 骤安装驱动程序。驱动程序的路径为 Waveform Editor 通讯软件所在目录中 的 USBDRV 文件夹,比如 C:\Program Files (x86)\DS\_Wave\Waveform Editor\Driver。
- (4) 上位机通讯口设置:打开上位机 Waveform Editor 软件,点击菜单栏中的"传 输",选择"端口设置",在设置对话框中,选择通讯口为"USB"。连接成功后, 在软件界面的右下角的连接状态提示变为绿色。

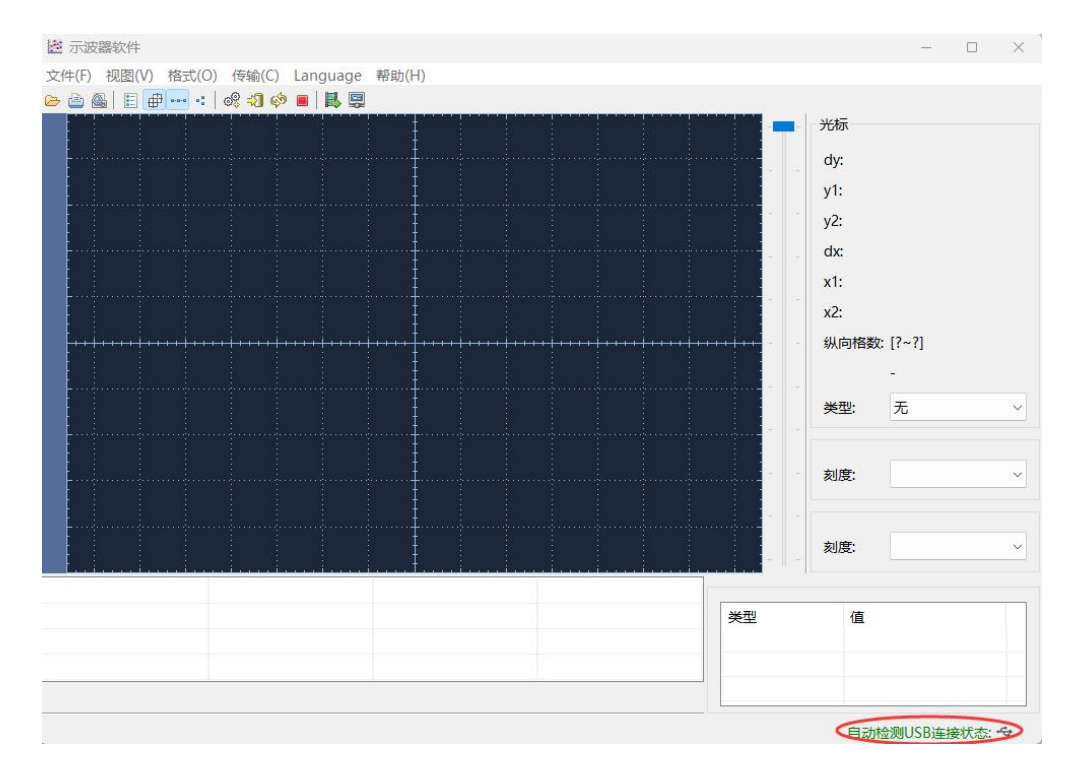

## <span id="page-14-0"></span>**6.** 附录

## <span id="page-14-1"></span>附录 **A**:附件

- 一根符合所在国标准的电源线
- 一本《快速指南》
- 一根Q9转鳄鱼夹线
- 一根USB通讯线

### <span id="page-14-2"></span>附录 **B**:保养和清洁维护

#### 一般保养

请勿把仪器储存或放置在液晶显示器会长时间受到直接日照的地方。

小心:请勿让喷雾剂、液体和溶剂沾到仪器上,以免损坏仪器。

#### 清洁 いっこうしょう しゅうしょう しんしょう

根据使用情况经常对仪器进行检查。按照下列步骤清洁仪器外表面:

**1.** 用柔和的清洁剂或清水浸湿软布擦拭仪器外部。清洁仪器时,请注意不 要划伤LCD显示屏。

**2.** 用潮湿但不滴水的软布擦试仪器,请注意断开电源。可使用柔和的清洁 剂或清水擦洗。请勿使用任何磨蚀性的化学清洗剂,以免损坏仪器。

警告:在重新通电使用前,请确认仪器已经干透,避免因水分造成电气短 路甚至人身伤害。

2024.05 V1.0.0